# **About the Object Types**

This chapter provides general information on the object types.

- [System Preferences](#page-0-0)
- [Users](#page-1-0)
- $\bullet$  [User Groups](#page-2-0)
- [Menus](#page-3-0)
- [Tasks](#page-4-0)
- **•** [Host Sessions](#page-5-0)
- [Color Schemes](#page-6-0)
- [Key Schemes](#page-7-0)
- [BS2000 P-Key Schemes](#page-9-0)
- [Host Printer Sessions](#page-10-0)
- **•** [Translation Tables](#page-11-0)
- [Physical Keyboard Tables](#page-12-0)
- [Terminal Function Code Tables](#page-13-0)

For detailed information on the object-specific dialog boxes which appear when you choose an object, see the *Overview of Object Properties*.

#### <span id="page-0-0"></span>**System Preferences**

The system preferences can only be displayed and edited by the administrator. Other users cannot see this object type.

You use the system preferences to modify the properties that affect all users at your site and to define default values for properties. These default values are used as initial values in other object types.

When you select the share file, the object **System** is shown in the right pane of the application window.

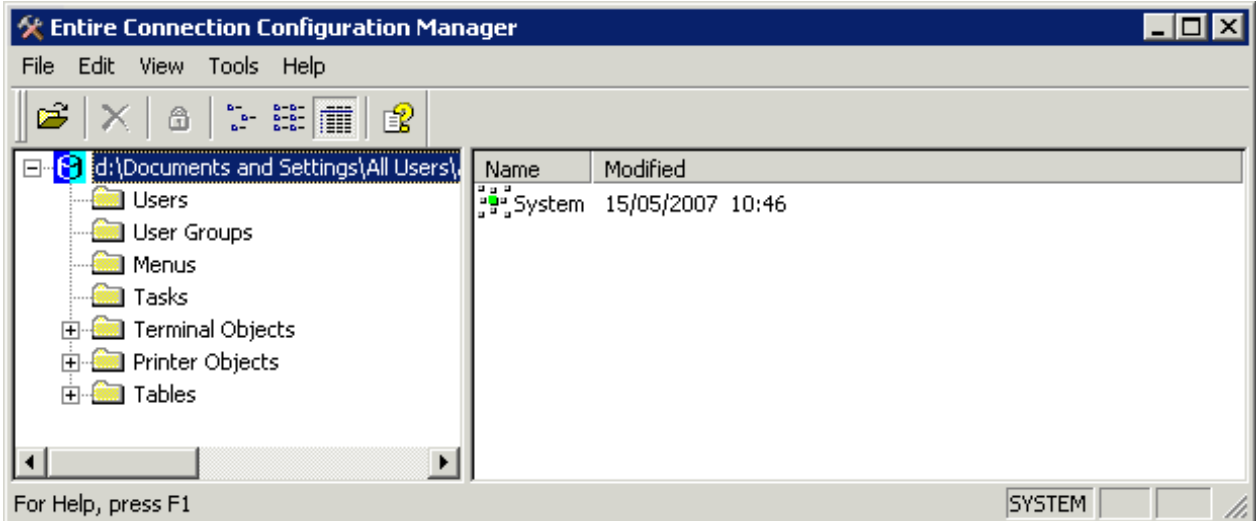

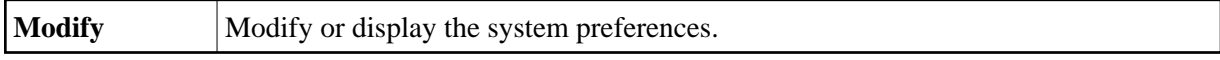

See the *Overview of Object Properties* for detailed information on the **System Preferences** dialog box.

#### <span id="page-1-0"></span>**Users**

The administrator can define user IDs, passwords and other user-specific parameters. Once a user ID is defined, it can be assigned to one or more user groups. The user inherits all authorizations defined for the groups to which he or she is assigned.

Each new user is automatically defined as a member of the group EVERYONE.

The user ID is required to logon to Entire Connection. It corresponds to the name of the user profile. In a procedure file, the variable \*USERID refers to the current user ID. When defining a new user ID, Entire Connection automatically assigns default values for specific user profile parameters.

A separate user profile for each user has the following advantages:

- Flexible authorization by assigning user IDs to one or more user groups.
- For each user ID, a unique environment is defined.
- Multiple can users work with the same application on the same PC. Each user profile is stored in the share file.

When you select **Users**, a list of all defined users is shown in the right pane of the application window. For a general user only the own user profile is shown.

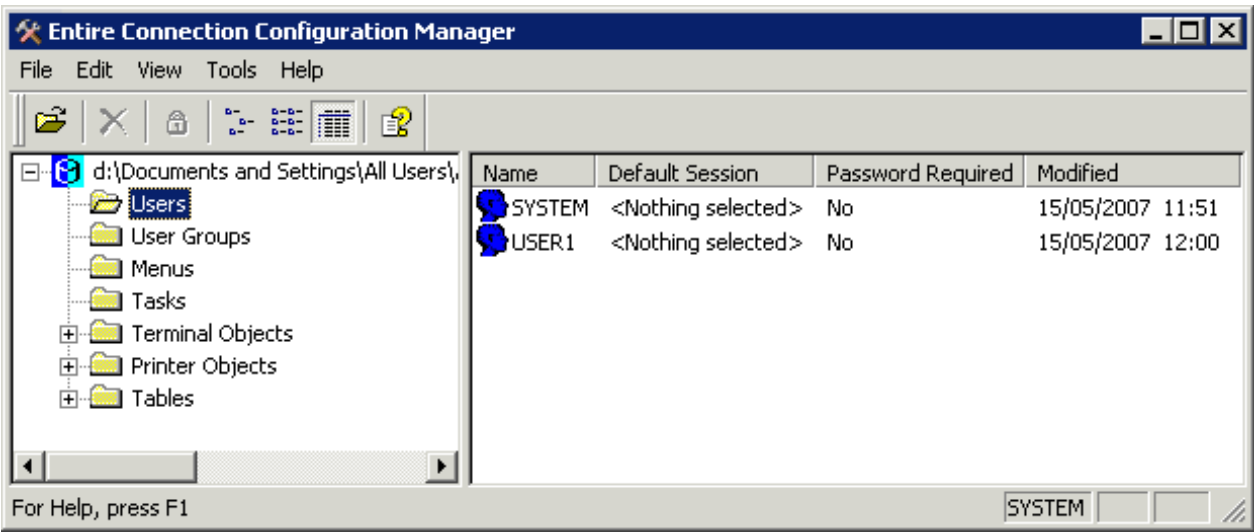

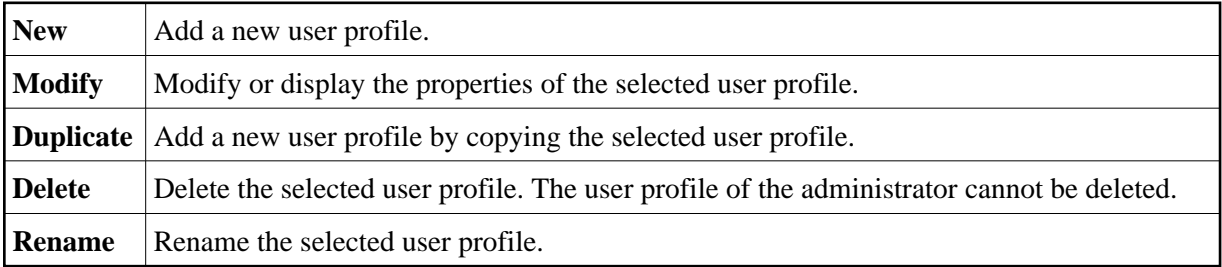

See the *Overview of Object Properties* for detailed information on the **User Properties** dialog box.

# <span id="page-2-0"></span>**User Groups**

User groups can only be displayed and edited by the administrator. Other users cannot see this object type.

The user group concept simplifies administration of user access to Entire Connection objects (data and functions). Access authorization to certain objects is given to groups. Users inherit the access rights from the groups to which they are assigned. Entire Connection is installed with a default group EVERYONE. You can modify this group or define new groups.

When you select **User Groups**, a list of all defined user groups is shown in the right pane of the application window.

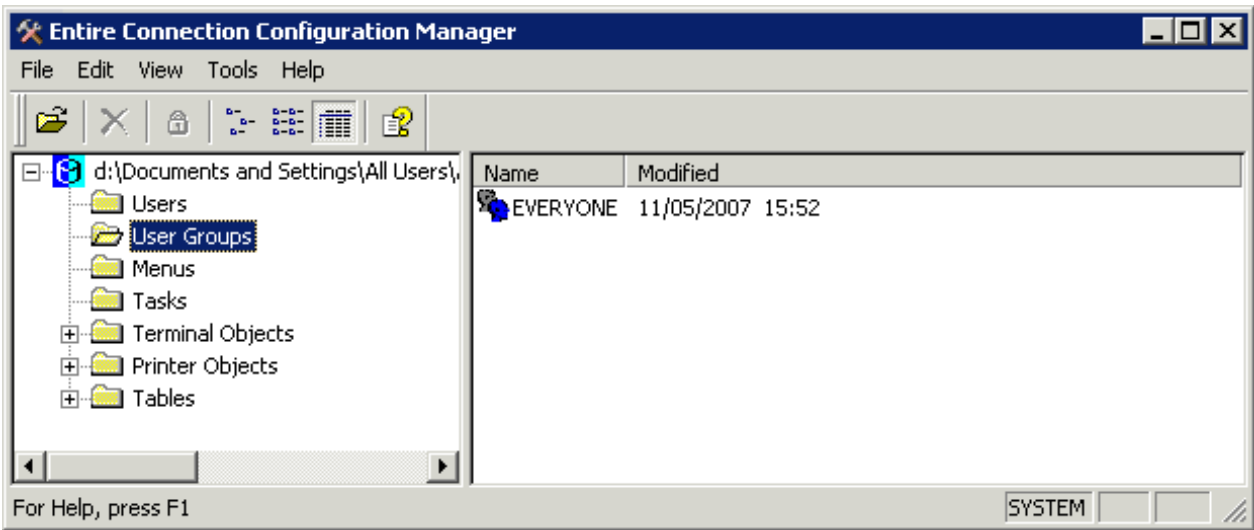

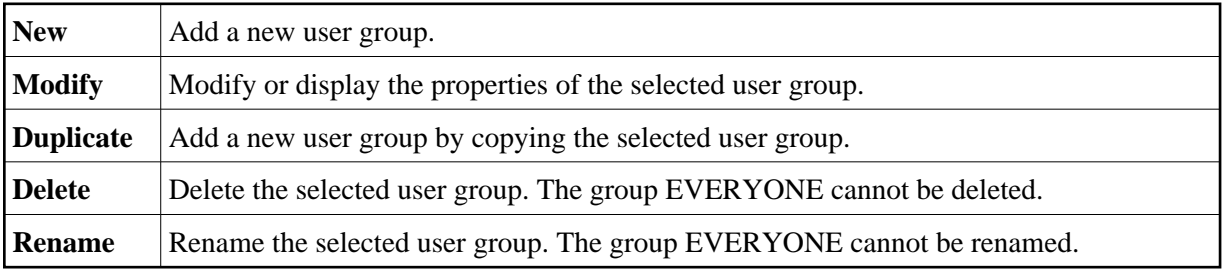

See the *Overview of Object Properties* for detailed information on the **Group Properties** dialog box.

# <span id="page-3-0"></span>**Menus**

In the terminal application, you can execute tasks from a user menu (that is, a customized menu which contains tasks as menu commands) instead of executing them using the Task List utility.

The following description applies when you are an administrator and want to make the user menu available to other users. After having defined a user menu, modify the group properties and add the user menu to the list of allowed objects. You can then modify the properties of a specific user to specify which user menus are to appear in the menu bar of this user's terminal application.

If you are a general user, you just have to define the user menu in your user properties.

When you select **Menus**, a list of all defined user menus is shown in the right pane of the application window.

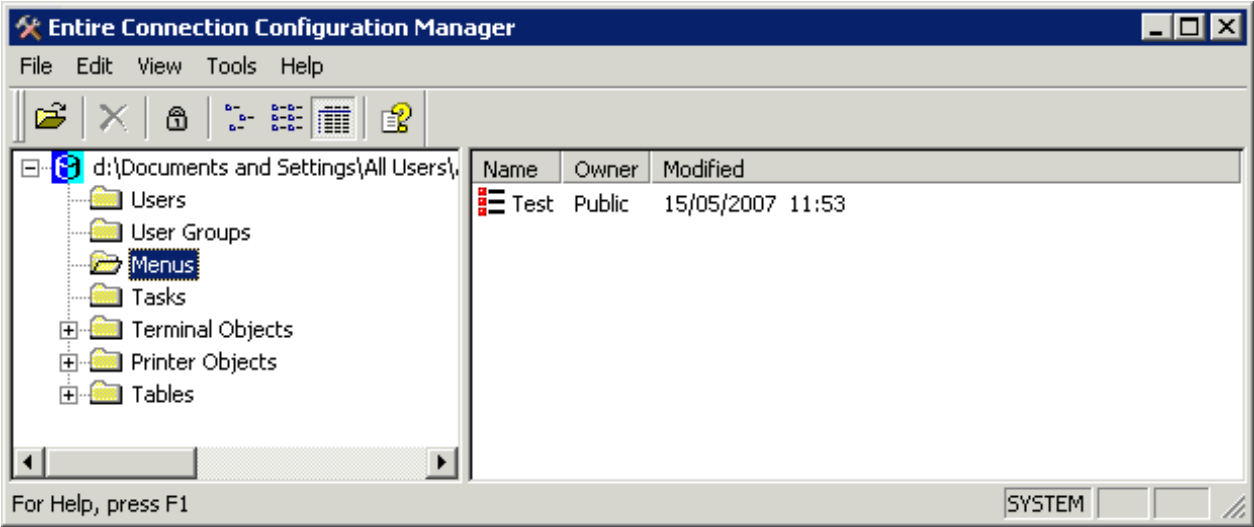

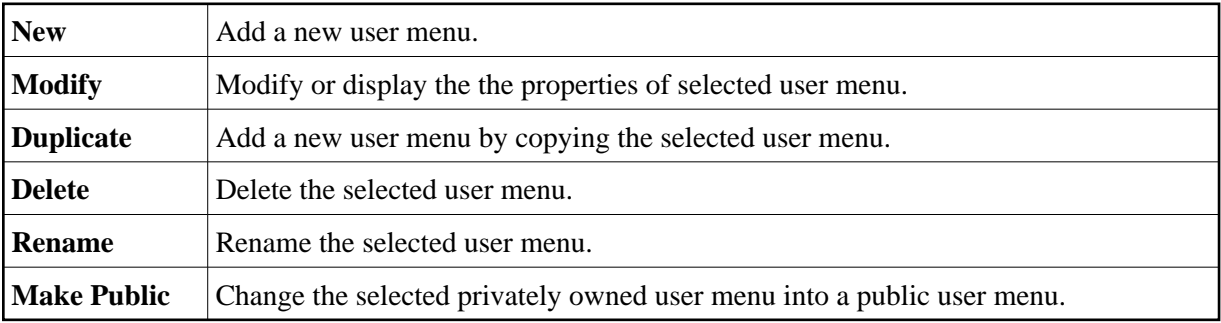

See the *Overview of Object Properties* for detailed information on the **Menu** dialog box.

# <span id="page-4-0"></span>**Tasks**

You can assign a DOS command, DOS program, Windows application or procedure file to a single command known as task. You can also assign parameters, runtime directories, prompts, and more to tasks. The combination of these assignments provides a powerful organizational tool for your PC software environment.

Using the Task List utility of the terminal application, you can execute a task or procedure file.

In the **Group Properties** dialog box, you can define the tasks that can be used by a specific user group.

When you select **Tasks**, a list of all defined tasks, including transfer tasks, is shown in the right pane of the application window.

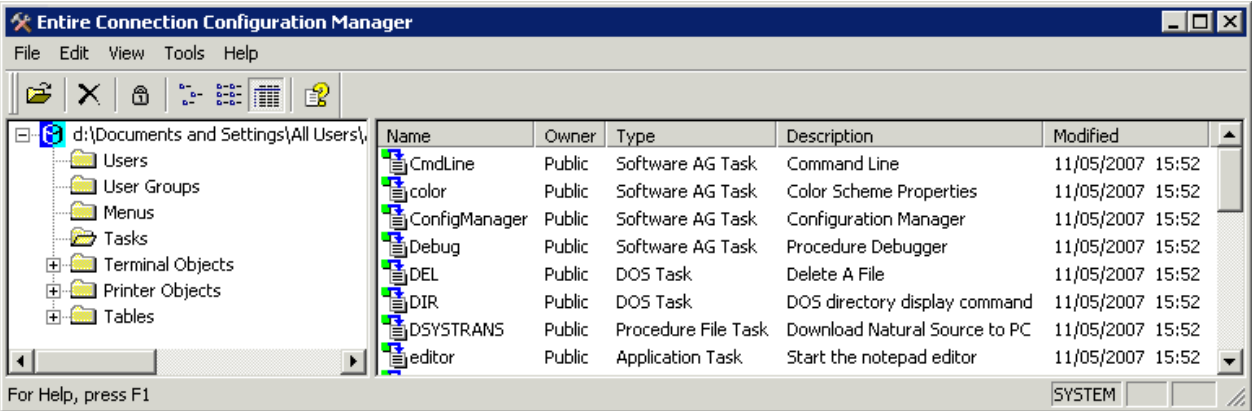

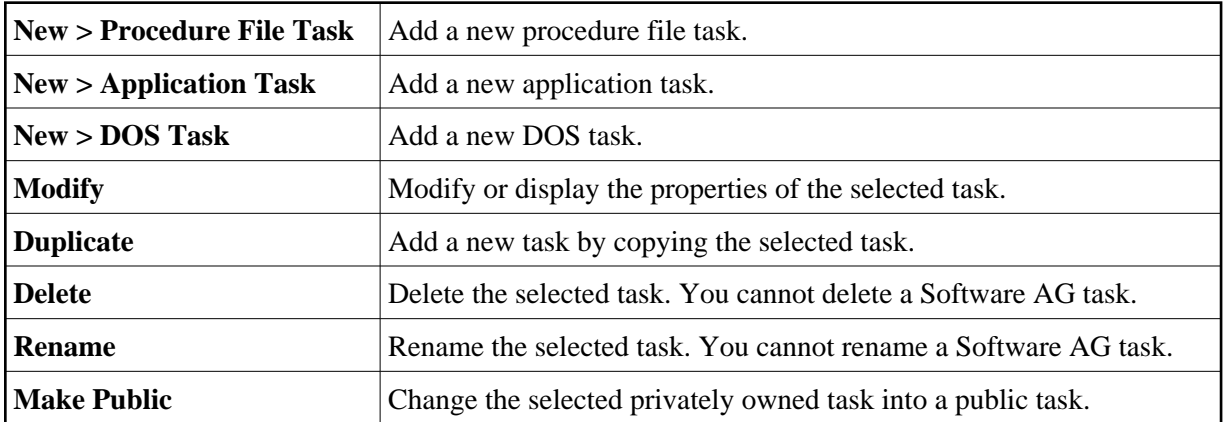

When you create, duplicate or rename a task, you must not specify a name that is already used as a task name or command in Entire Connection. See the *Overview of Object Properties* for detailed information on the task-specific dialog boxes.

#### <span id="page-5-0"></span>**Host Sessions**

Using this function, you can define all settings for a session. These include the type of host session (e.g. TN3270) and many other properties that define the behavior of the session.

Communication-specific properties are required to successfully open a host session. Therefore, these properties do not have default values. You must set them explicitly to allow the successful establishment of the session. These properties are several parameters in the session-specific **Communication** dialog boxes. Other session properties are predefined or carry default values.

You can define a number of different sessions. For each session, you can define different properties. Each session must have a different name.

When you select **Host Sessions** (in the **Terminal Objects** folder), a list of all defined sessions is shown in the right pane of the application window.

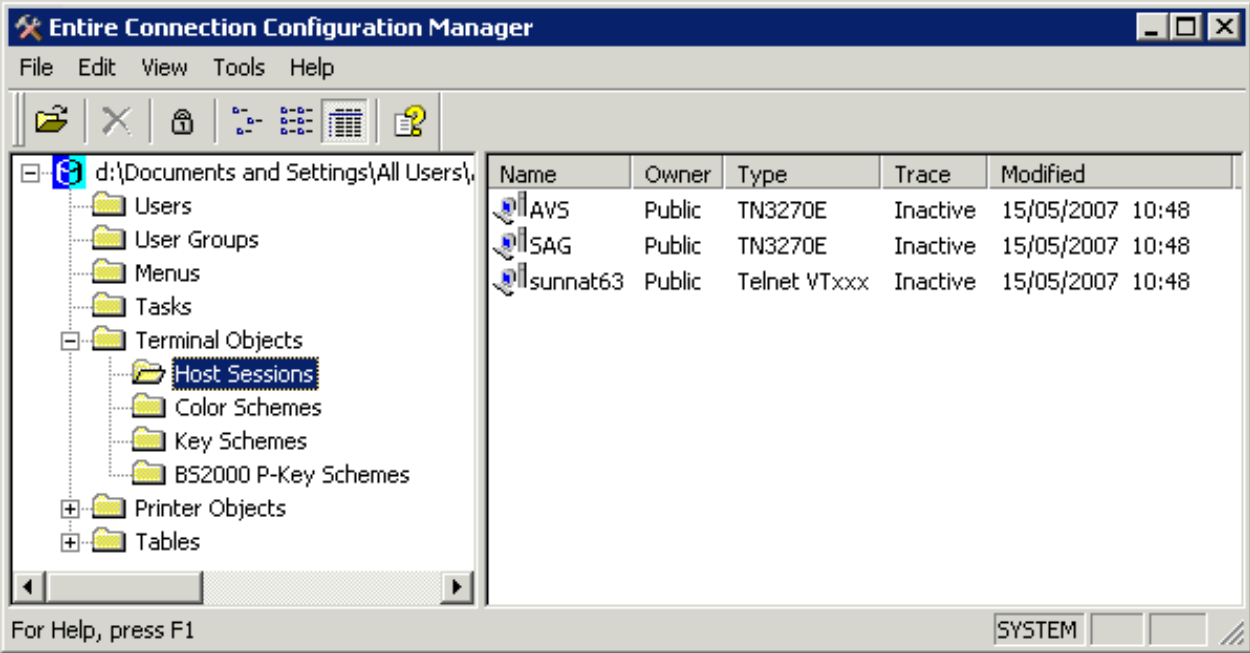

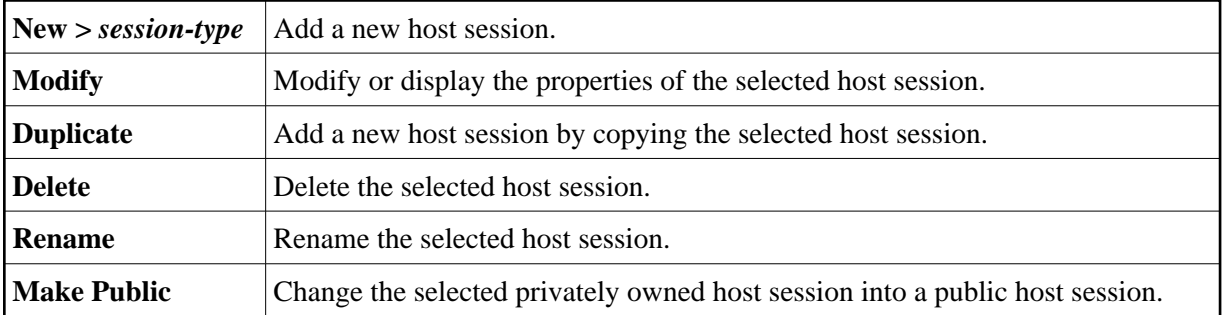

See the *Overview of Object Properties* for detailed information on the **Session Properties** dialog box.

### <span id="page-6-0"></span>**Color Schemes**

Each host session uses a color scheme. This can be one of the color schemes as provided with Entire Connection or a color scheme you have defined yourself.

You can specify the colors for different field types, as well as the default background colors of the terminal emulation screen.

When you select **Color Schemes** (in the **Terminal Objects** folder), a list of all defined color schemes is shown in the right pane of the application window.

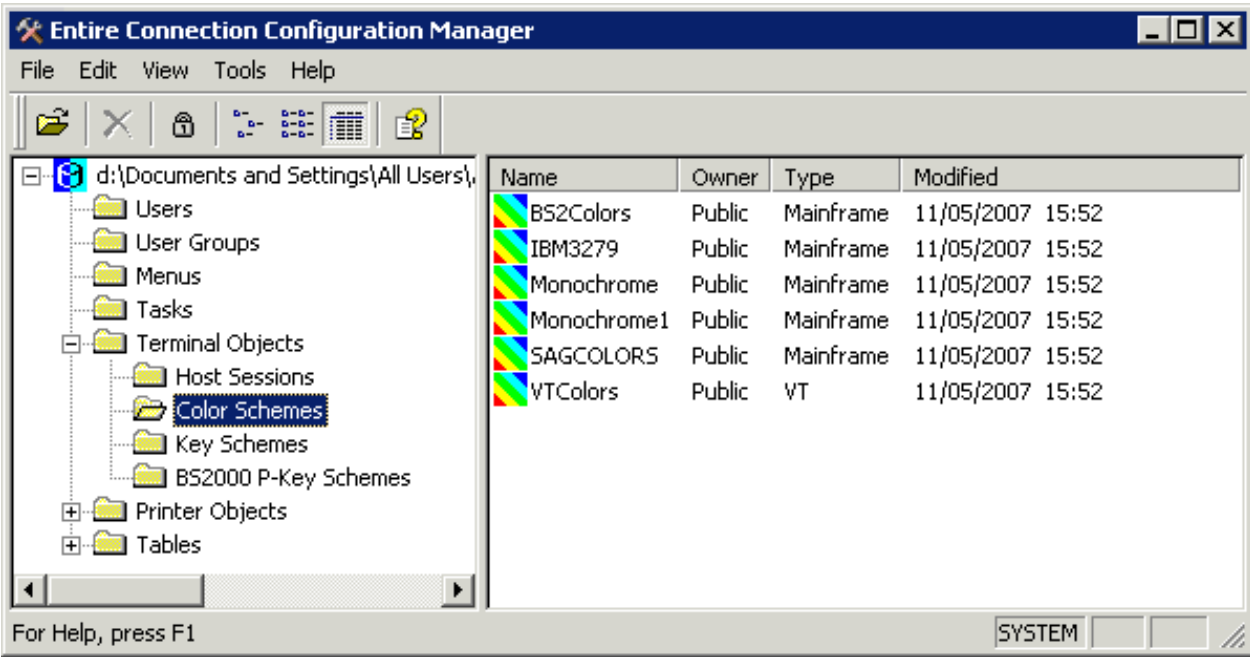

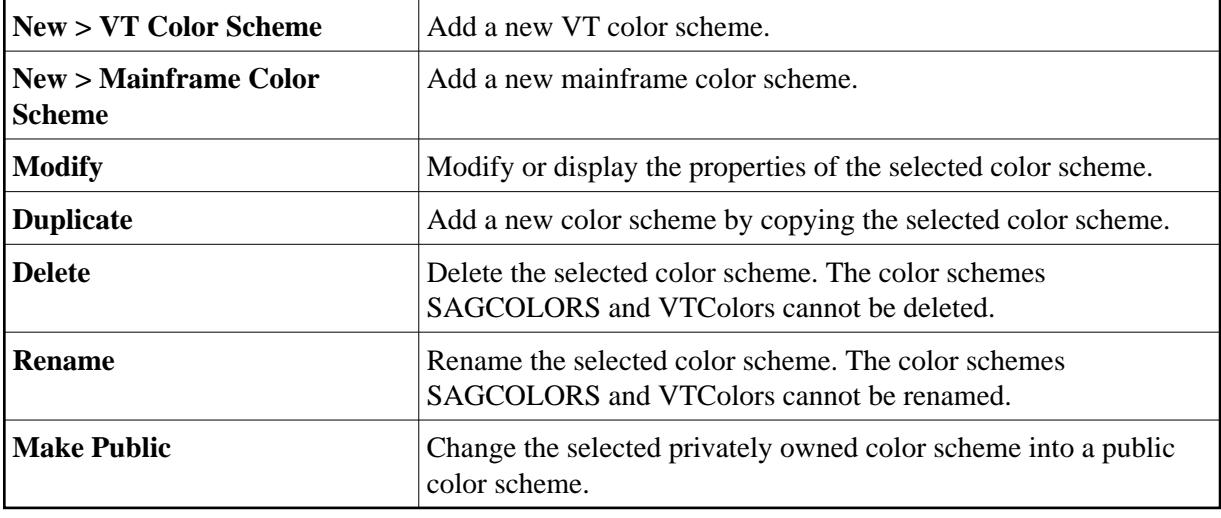

#### **Caution:**

When you delete or rename a color scheme, any session using this color scheme will then use the default color scheme (SAGCOLORS for mainframe sessions and VTColors for VT sessions).

See the *Overview of Object Properties* for detailed information on the dialog boxes that appear for the different color schemes.

#### <span id="page-7-0"></span>**Key Schemes**

Each host session uses a key scheme. This can be one of the key schemes as provided with Entire Connection or a key scheme you have defined yourself.

Using key schemes, you can:

- assign host keys to your PC keyboard;
- invoke a procedure file or task with a single key stroke.

When you select **Key Schemes** (in the **Terminal Objects** folder), a list of all defined key schemes is shown in the right pane of the application window.

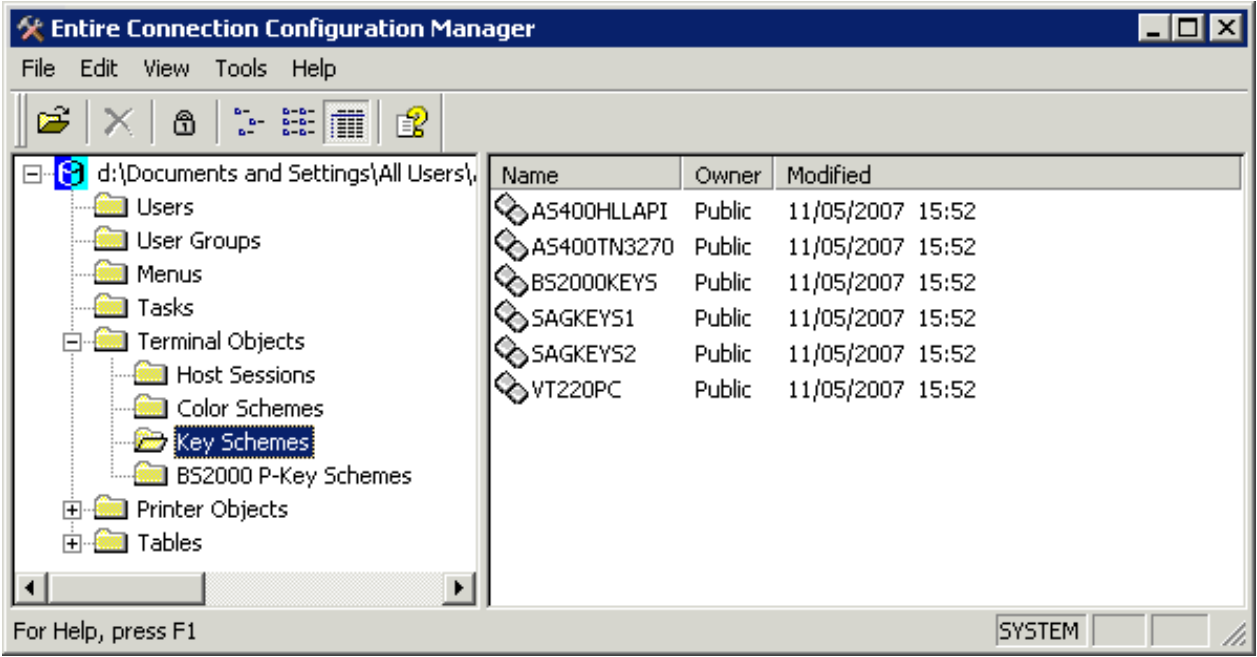

The defined host keys are called terminal emulation keys. Entire Connection is installed with certain default assignments for supported host systems. The following key schemes are supplied:

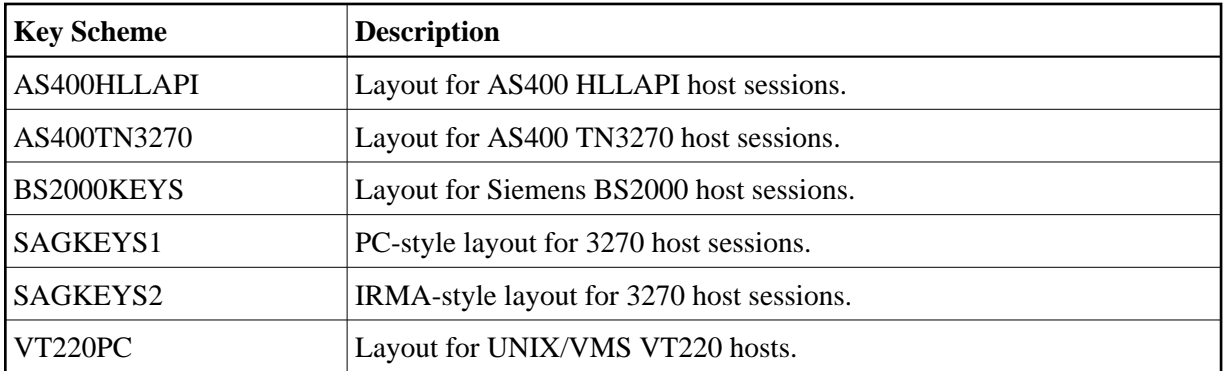

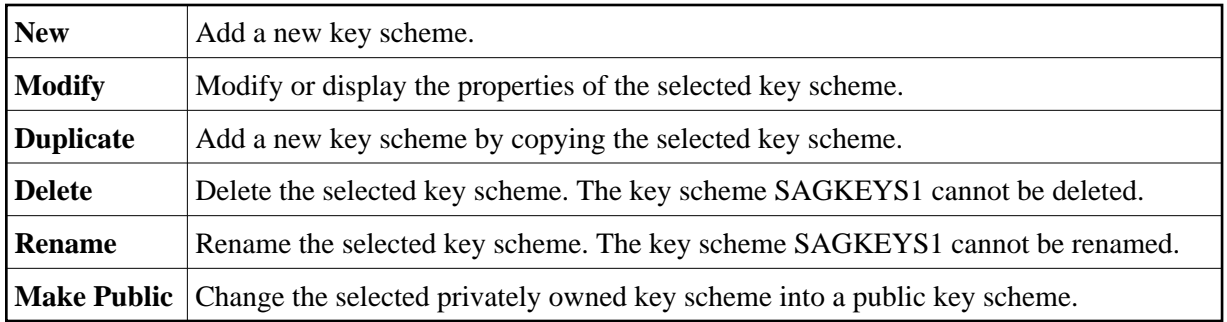

#### **Caution:**

When you delete or rename a key scheme, any session using this key scheme will then use the default key scheme SAGKEYS1.

See the *Overview of Object Properties* for detailed information on the **Terminal Emulation Key Scheme** dialog box and the terminal emulation keys for the different host systems.

### <span id="page-9-0"></span>**BS2000 P-Key Schemes**

P-keys (programmable keys) are only available for sessions of type BS2000 TCP/IP.

Using P-key schemes, you can assign the following to a P-key:

- $\bullet$  text
- BS2000 function keys
- text and BS2000 function keys

When you select **BS2000 P-Key Schemes** (in the **Terminal Objects** folder), a list of all defined P-key schemes is shown in the right pane of the application window.

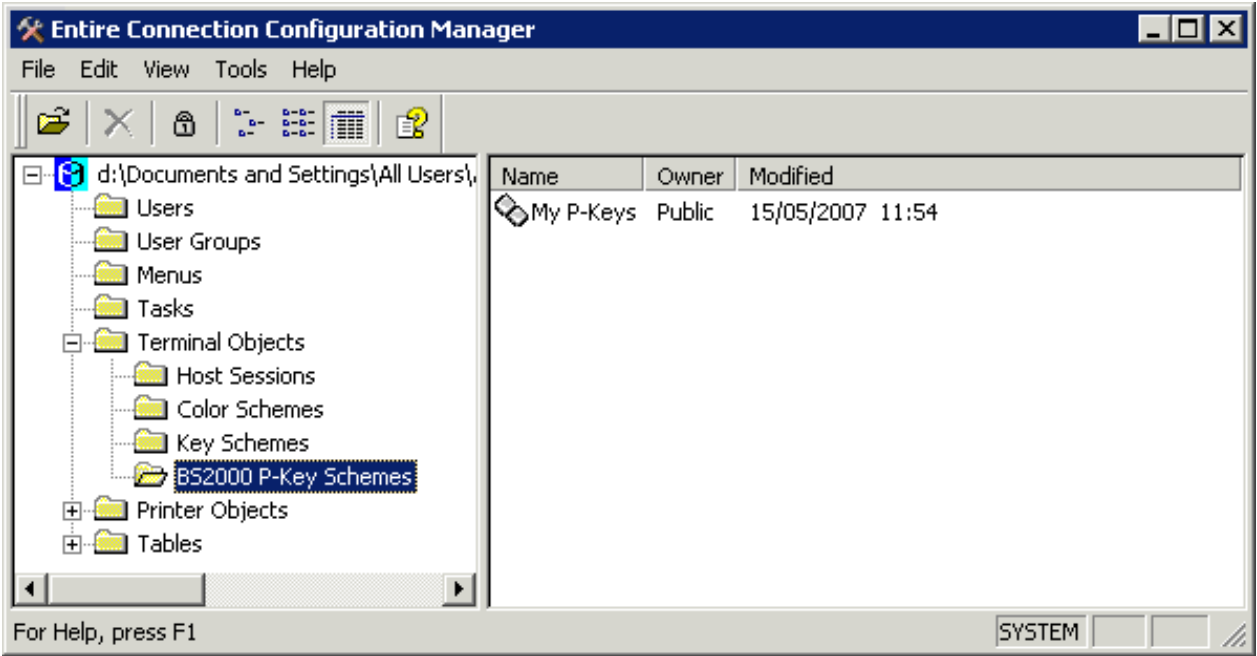

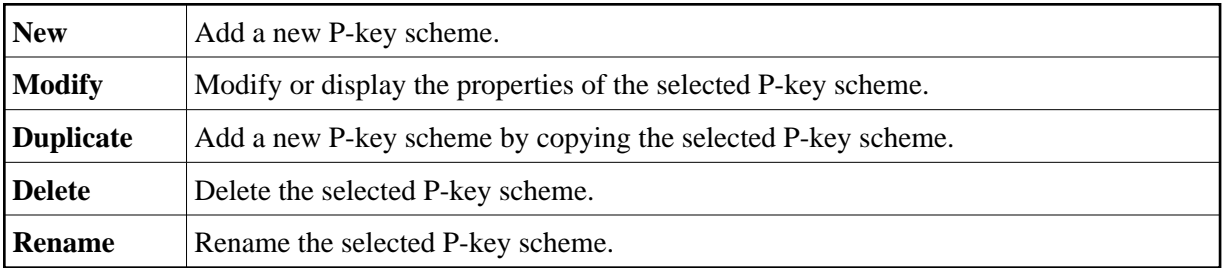

#### **Caution:**

When you delete or rename a P-key scheme, any session using this P-key scheme will no longer use a P-key scheme.

See the *Overview of Object Properties* for detailed information on the **BS2000 P-Key Scheme** dialog box.

### <span id="page-10-0"></span>**Host Printer Sessions**

Host printer sessions can only be displayed and edited by the administrator. Other users cannot see this object type.

Entire Connection emulates a mainframe printer in the same way as it emulates a terminal. The received data, however, are not displayed on the screen, but are routed to one of the following print destinations:

- printer
- file  $\bullet$
- program

When you select **Host Printer Sessions** (in the **Printer Objects** folder), a list of all defined host printer sessions is shown in the right pane of the application window.

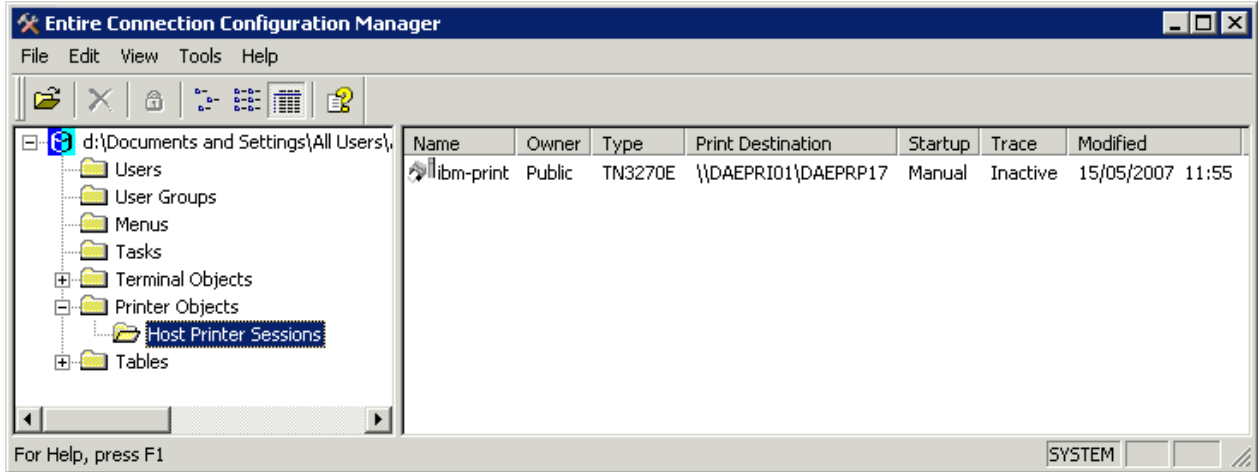

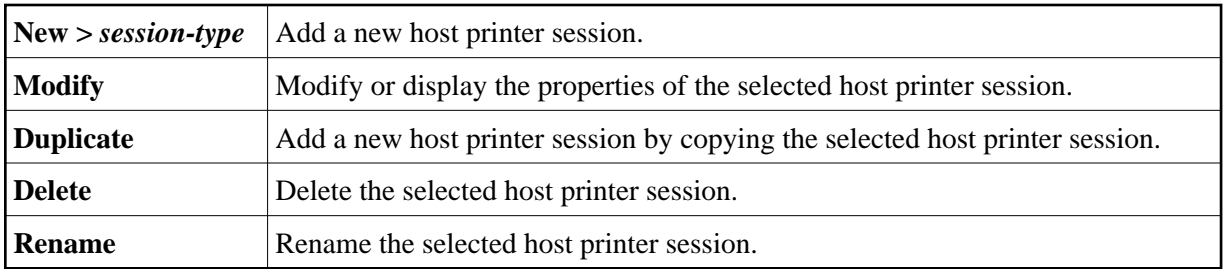

See the *Overview of Object Properties* for detailed information on the **Host Printer Session** dialog box. If you want to monitor the printer LU, see *Host Printer Manager*.

# <span id="page-11-0"></span>**Translation Tables**

The list of translation tables can only be displayed by the administrator. Other users cannot see this object type.

There are two translation tables for each communication method, one table used when sending characters to the host and another table used when receiving characters from the host.

- Table names beginning with "ASC2" apply to tables used when the PC sends data to the host.
- Table names ending with "2ASC" apply to tables used when the PC receives data from the host.

The language is indicated in the table name. For example, "US" indicates a US English translation table and "GR" indicates a German translation table.

When you select **Translation** (in the **Tables** folder), a list of all defined translation tables is shown in the right pane of the application window.

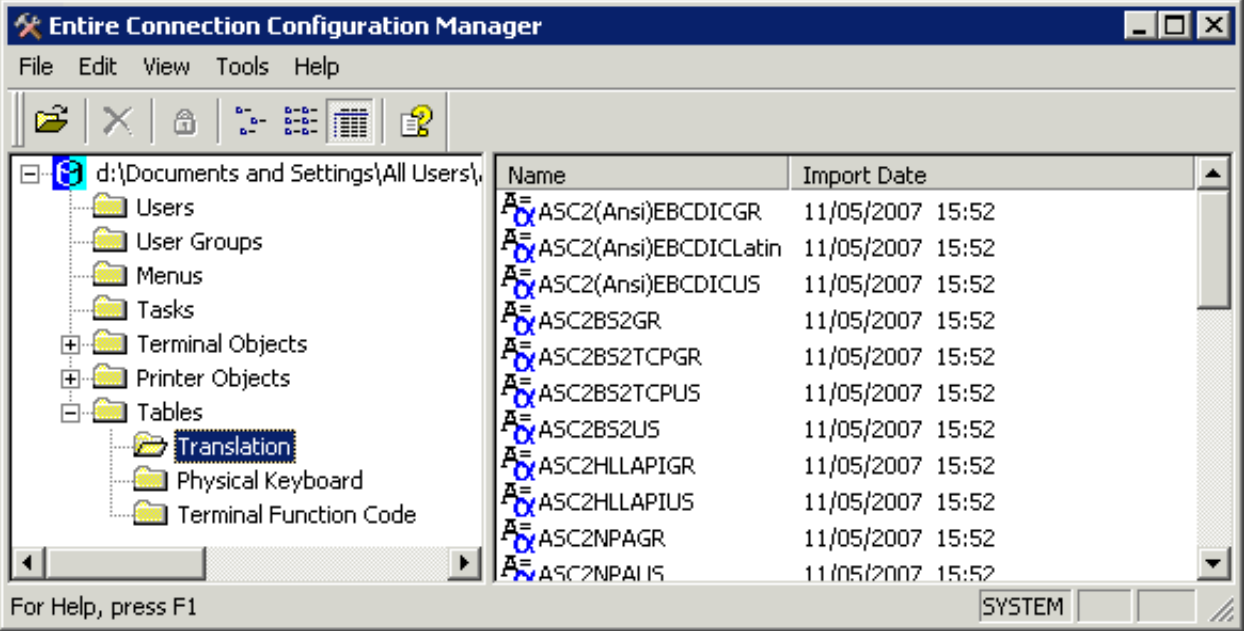

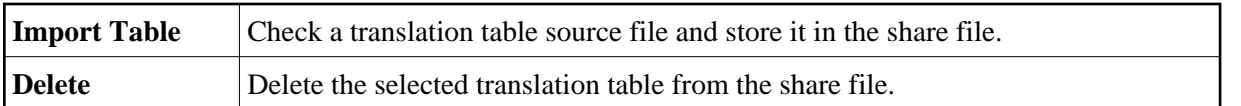

Translation tables can only be imported. They cannot be displayed or modified using Entire Connection. See the *Overview of Object Properties* for detailed information on the **Import Translation Table** dialog box.

The translation tables that are to be used for data transfer are defined on the **National** property page of the session properties.

# <span id="page-12-0"></span>**Physical Keyboard Tables**

The list of physical keyboard tables can only be displayed by the administrator. Other users cannot see this object type.

A keyboard table defines the physical keyboard. Every keyboard that can be used in Windows can be used here. The installation procedure installs Entire Connection for use with a standard PC keyboard with either German or US international layout according to the language parameter chosen. By default, the right CTRL key is enabled as the terminal emulation key TE-ENTER and this is by default defined as the ENTER key.

When you select **Physical Keyboard** (in the **Tables** folder), a list of all defined physical keyboard tables is shown in the right pane of the application window.

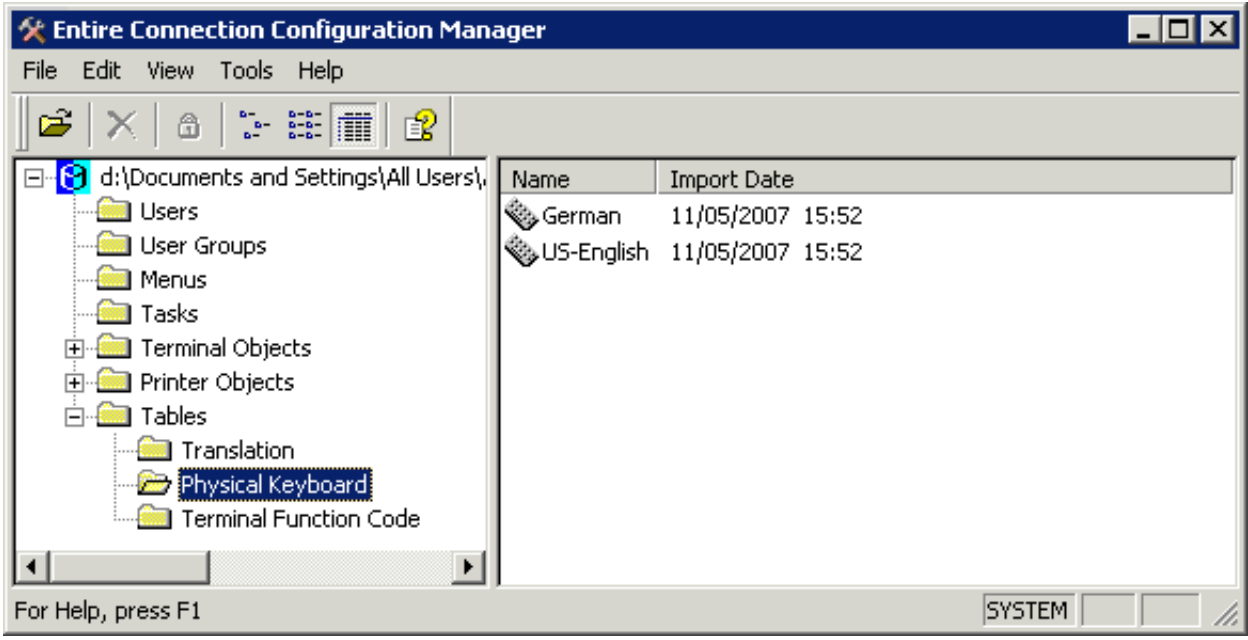

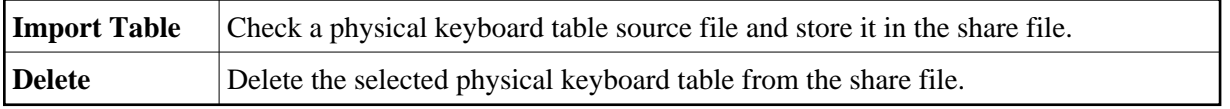

Physical keyboard tables can only be imported. They cannot be displayed or modified using Entire Connection. See the *Overview of Object Properties* for detailed information on the **Import Physical Keyboard Table** dialog box.

## <span id="page-13-0"></span>**Terminal Function Code Tables**

The list of terminal function code tables can only be displayed by the administrator. Other users cannot see this object type.

A function code table defines what must be sent to the host to emulate a particular function (for example, a PF key).

When you select **Terminal Function Code** (in the **Tables** folder), a list of all defined function code tables is shown in the right pane of the application window.

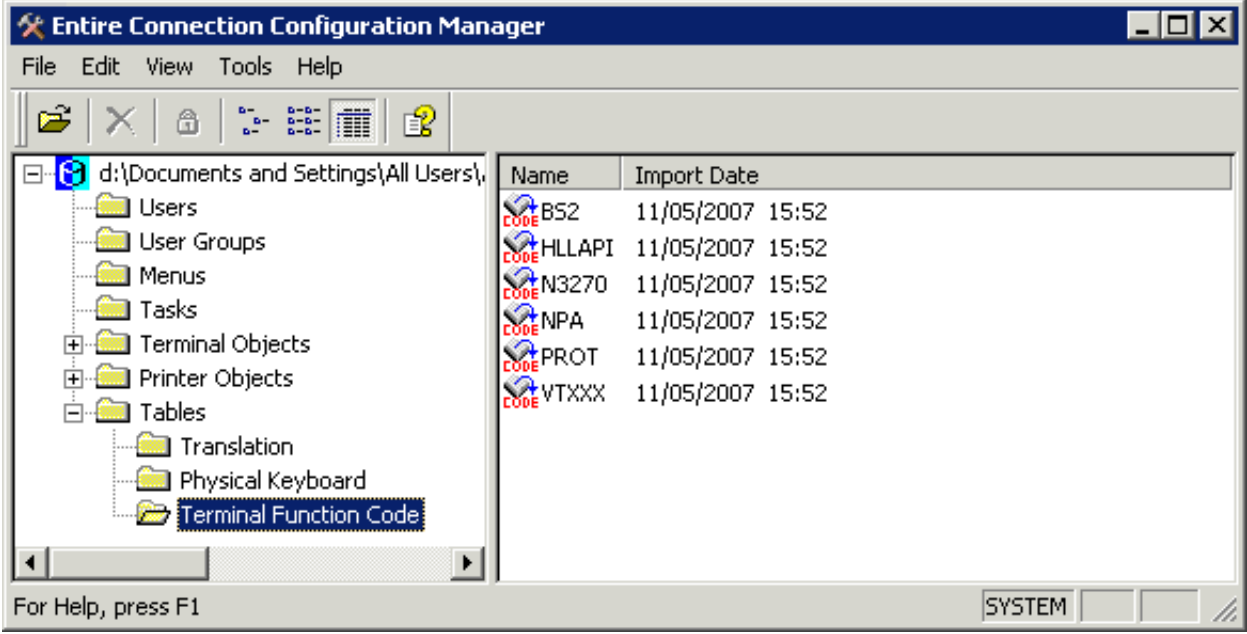

The following commands are available:

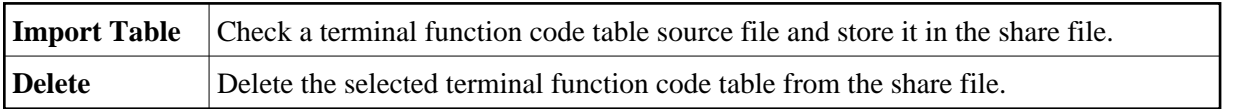

Terminal function code tables can only be imported. They cannot be displayed or modified using Entire Connection. See the *Overview of Object Properties* for detailed information on the **Import Terminal Function Code Table** dialog box.